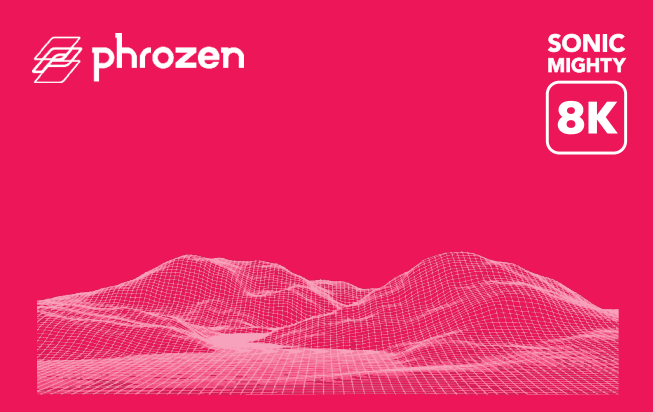

#### **Querido usuário,**

Obrigado por se juntar a nós. Leia atentamente o manual do Sonic Mighty 8k e siga as instruções passo a passo para obter a melhor experiência de impressão.

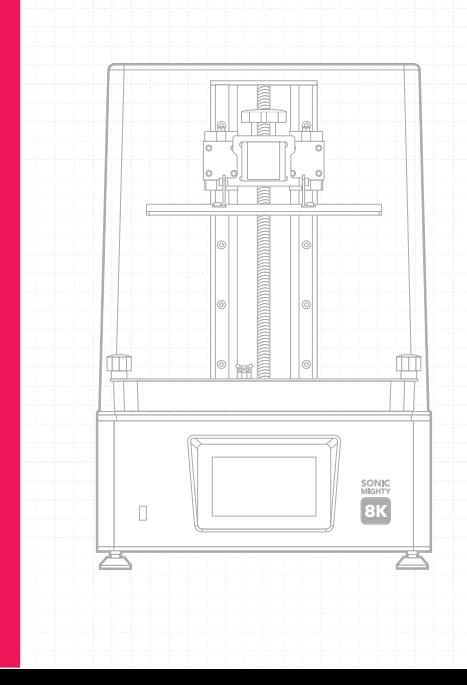

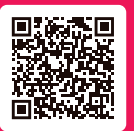

Escaneie esse QR Code para acessar os manuais da Sonic Mighty 8K em outras linguas.

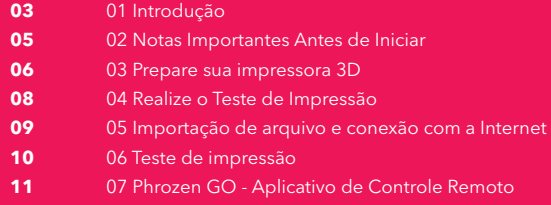

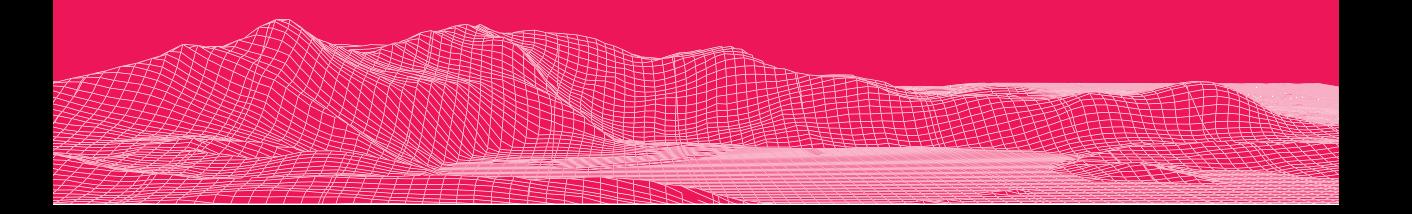

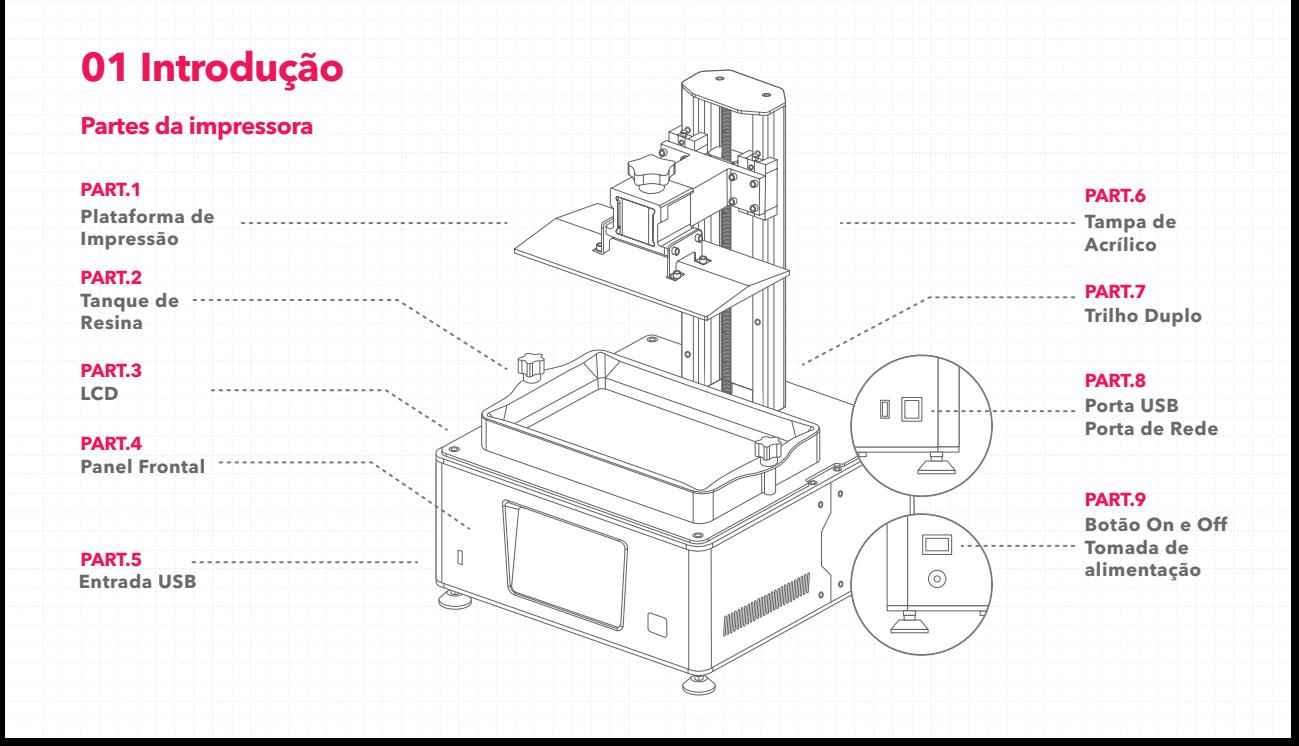

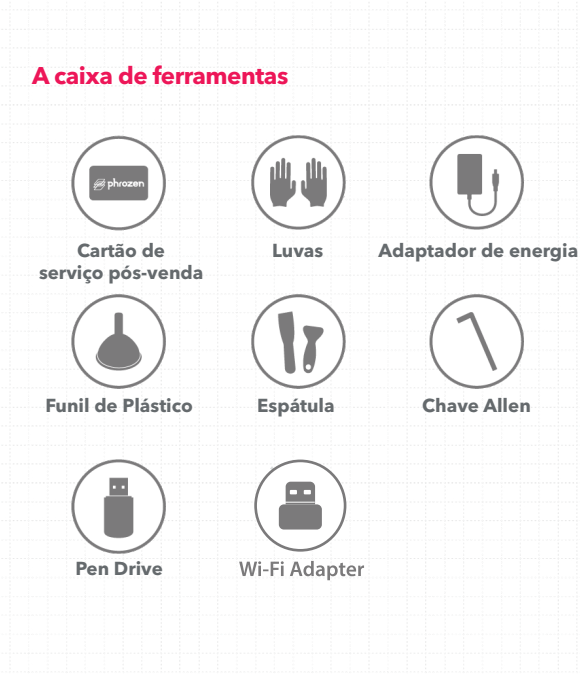

#### **Operação**

Sistema Phrozen OS Operação Painel Touchscreen de 5" Software de Fatiamento CHITUBOX V2.0 Conectividade Entrada USB \ Ethernet \ Wifi

#### **Especificações da impressora**

Tecnologia Impressora 3D de resina - LCD Fonte de Luz Módulo LED de Projeção Linear XY Resolução 28 microns Velocidade de Impressão 70 mm/hr Espessura da Camada 0.01-0.30 mm Requisitos de energia DC 24V; 5A

### **Especificações de hardware**

Tamanho da impressora 33.7 x 33.7 x 51.6 cm Volume de impressão 21.8 x 12.3 x 23.5 cm Peso da impressora 14.3 kg

\*Todas as especificações foram testadas em laboratório. Observe que algumas especificações podem estar sujeitas a alterações sem aviso prévio.

# **02 Notas Importantes Antes de Iniciar**

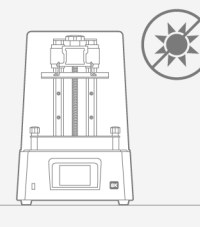

# **Ambiente de impressão**

Armazene sua impressora 3D em um ambiente seco e ventilado. Evite a exposição à luz solar direta. Certifique-se de colocar a impressora em uma superfície plana.

Ao imprimir e usar resina, certifiquese de usar luvas, máscaras, óculos de proteção e roupas de manga comprida.

### **estável Manutenção**

#### **Limpe o eixo Z**

Primeiro, limpe a seco o parafuso T do eixo Z. Em seguida, aplique uma fina camada de lubrificante geral sobre ele, para que ele gire suavemente.

#### **Limpe a impressora 3D**

Use álcool desinfetante e papel de seda para limpar cuidadosamente a impressora, a cuba de resina e a placa de construção. **Medidas protetoras**

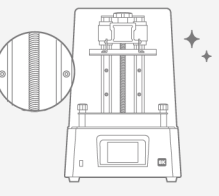

# **03 Prepare sua impressora 3D**

### **Guia de processos para Uso Inicial**

Siga os guias na tela sensível ao toque durante o uso inicial para concluir o teste de LCD, a calibração do eixo A e a impressão de teste (arquivo XP\_finder.stl) para confirmar as configurações relevantes da impressora. Se você perdeu o processo guiado, pode configurá-lo seguindo as etapas do manual.

### **Teste de Hardware**

Recomenda-se realizar o teste de hardware ao imprimir pela primeira vez seguindo as etapas abaixo:

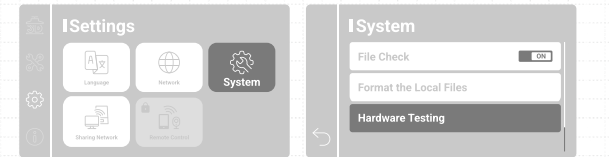

Opere a coluna da esquerda e vá para a página "Configurações" > clique em **"Sistema"** > deslize para baixo e clique em **"Teste de hardware"**.

### **Calibração do eixo Z**

- **1** Teste do interruptor do ventilador de refrigeração leve;
- **2** Verifique se a tela LCD exibe a mesma imagem vista no painel frontal.
- **3 Teste de execução do eixo Z:**

Pressione e segure a tecla até o fundo para confirmar que a placa de construção se move normalmente.

**4** Em seguida, aperte os 4 parafusos. Puxe o papel para ter certeza de que ele não pode ser movido facilmente. Clique em **"DONE"** para finalizar a calibração.

## **Teste LCD**

**1** Remova o tanque de resina e use óculos anti-UV para evitar ferimentos nos olhos.

**2** Teste os modos "Light UP, CDL, GRID e BLANKDN" um após o outro para garantir que a tela LCD exiba as mesmas imagens mostradas no painel de toque. O teste será executado por 30 segundos em cada modo.

**3** Quando a tela LCD exibe totalmente os três modos. O teste LCD está concluído.

#### **Teste de impressão**

**1** Aviso! O outro controle do eixo Z **NÃO** pode ser ativado se a calibração do eixo Z não tiver sido executada durante o uso inicial.

**2** Use as etapas a seguir para calibrar o eixo Z;

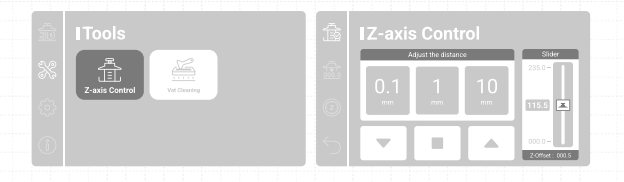

#### **3 Siga as instruções na tela para executar a calibração do eixo Z;**

Remova a cuba de resina. Coloque um papel A4 na tela LCD; Solte os quatro parafusos em ambos os lados da placa de construção.

Aguarde até que a placa de construção toque na tela LCD. Em seguida, aperte todos os quatro parafusos.

Clique em **"Concluído"** para concluir a calibração. Aguarde até que a placa de construção se retraia para o topo.

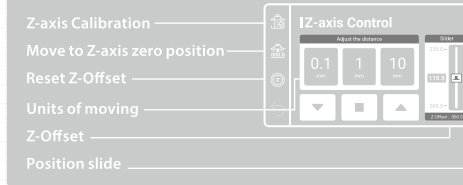

## **Configurações de deslocamento do eixo Z**

Depois de calibrar o eixo Z, você pode usar esta função para modificar sua posição de deslocamento Z quando necessário. Você também pode usar esta função se quiser imprimir plano na placa de construção ou se o fluxo de resina for lento.

**1** Para uso inicial, execute primeiro a calibração do eixo Z.

#### **2** Clique em **"Mover para a posição zero do eixo Z"**

**3** Recomendamos usar a configuração de 0,1 mm como uma unidade de elevação para ajustar a posição.

**4** Depois de confirmar a posição, clique em **"Reset Z-Offset"** para concluir a configuração.

*Aviso importante: Depois de redefinir ou reiniciar o hardware, reconfirme a distância Z-Offset antes de imprimir.*

# **04 Realize o Teste de Impressão**

1 Fornecemos os modelos 3D "Phrozen Test Rook" e "Phrozen\_XP\_Finder" e os arquivos de impressão no USB para teste de impressão; os arquivos editáveis STL e os arquivos de impressão CTB estão incluídos para ambos.

**2** Os arquivos STL requerem o uso de software de fatiamento (como CHITUBOX) para convertê-los em arquivos CTB para impressão.

**3** Se a resina Aqua-Gray 8K for usada, o arquivo de impressão CTB fornecido pode ser usado diretamente para imprimir.

**4** Use um computador para importar seu arquivo STL para o software de corte, adicione a impressora "Sonic Mighty 8K" e defina os parâmetros de impressão de acordo com a resina usada.

**5** Quando a configuração estiver concluída, divida o arquivo 3D e importe-o como um arquivo CTB e coloque-o na unidade USB, e a preparação do arquivo estará concluída.

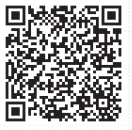

**Faça o download do CHITUBOX**

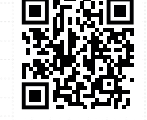

**Acesse aqui os parâmetros das resinas** 

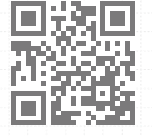

**Faça o download do Phrozen XP Finder**

## **Serviços de pós-venda e garantia**

- A Phrozen oferece garantia de um ano para todas as peças, excluindo componentes consumíveis, como tela LCD e filme FEP.
- A tela LCD Sonic Mini 8K é coberta por uma garantia de 3 meses. Observe que esta garantia não cobre quaisquer danos causados por fatores humanos.
- Se você encontrar alguma dificuldade, por  $\bullet$ favor, entre em contato com nosso suporte técnico ou com nossa equipe de vendas.

**Em caso de dúvidas, entre em contato com nosso suporte técnico!**

#### **suporte@odontomega.com.br**

# **05 Importação de arquivo e conexão com a Internet**

O Sonic Mighty 8k pode transferir arquivos através de uma unidade USB e conexão com a Internet. A impressora possui 3,5 GB de memória interna, capaz de salvar arquivos transferidos.

#### **Importar arquivos por USB**

**1** Use CHITUBOX para fatiar o arquivo de impressão, salve-o como um arquivo CTB na unidade USB e insira a unidade USB na impressora.

**2** Execute as seguintes operações no painel de toque na página **"imprimir"**: Clique em **"USB"**> Selecionar arquivo > **"Imprimir"**.

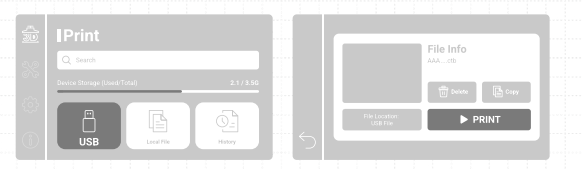

\*Consulte a operação real da impressora com base no painel frontal.

#### **Conectando a impressora a um computador**

#### **1 Selecione o método de conexão com a Internet**

Use a placa de rede sem fio USB incluída na caixa de acessórios para conectar ao Wi-Fi ou insira o cabo de rede e conecte através de Ethernet.

#### **2 Conexão com a internet**

Entre na página **"Configurações"**, clique em **"Rede"** e selecione **"Wi-Fi"** ou **"Cabo LAN"** ao lado.

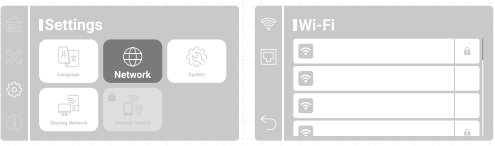

#### **3 Confirme o IP da impressora**

Retorne à página **"Configurações"** > Clique em **"Compartilhamento de rede"** > Ative a configuração. O endereço IP está no campo mais inferior.

#### **4 Conectando a impressora a um computador**

Faça com que o computador se conecte à mesma rede local da impressora e digite o número IP da impressora no local da pasta vazia.

*\*O nome de usuário e a senha devem ser inseridos manualmente para uso inicial.*

# **06 Teste de impressão**

**1** Use a resina Aqua-Gray 8K e o arquivo CTB modelo **"Phrozen\_XP\_Finder"** para realizar o teste.

**2** Instale a placa de construção e o tanque de resina. Confirme se ambos estão limpos sem objetos estranhos.

**3** Agite a resina uniformemente e despeje-a no tanque de resina. Não ultrapasse a marca **"MAX"** no tanque de resina ao despejar.

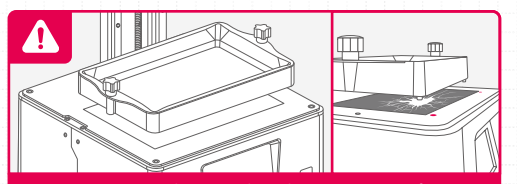

**AVISO:** Ao instalar a cuba de resina, certifique-se de que os parafusos inferiores da cuba de resina estejam perfeitamente alinhados com as ranhuras da plataforma, em seguida aperte os parafusos em ambos os lados. Preste atenção aos parafusos inferiores ao colocar o tanque de resina e **NÃO** danifique a tela LCD. **4** Insira a unidade USB ou selecione o arquivo **"Phrozen\_XP\_ Finder\_AQ8K.ctb"** na impressora e clique em **"Imprimir"**.

**5** Mantenha a caixa de plástico fechada durante a impressão para evitar exposição excessiva à luz ultravioleta.

**6** Quando a impressão estiver concluída, remova a placa de construção da impressora. Em seguida, incline, coloque a placa de construção sobre uma mesa e use o raspador de metal para remover cuidadosamente sua impressão.

**7** Use álcool 95% ou Phrozen Wash Resin Cleaner para enxaguar seu modelo impresso e, em seguida, cure seus modelos com uma câmara de pós-polimerização; após a cura, sua primeira impressão está concluída.

# **07 Phrozen GO - Aplicativo de Controle Remoto**

O **Phrozen GO** é um aplicativo móvel projetado para usuários do Phrozen Sonic Mighty 8K para controlar remotamente sua impressora e verificar suas impressões onde quer que você esteja.

- Sistemas Operacionais suportados: Android, iOS;
- Firmware compatível: Sonic Mighty 8K V1.3.6b ou superior;
- Idioma do aplicativo: inglês, chinês simplificado, chinês tradicional;
- O download do aplicativo Phrozen GO é gratuito e requer uma conexão ativa com a Internet para funcionar.

#### **Importar arquivos por USB**

- Controle remoto, pare suas impressões de longe.
- Capture seu processo de impressão diretamente do seu telefone.
- Conecte várias impressoras à sua conta Phrozen GO.
- Verifique seu histórico de impressão para referência futura.

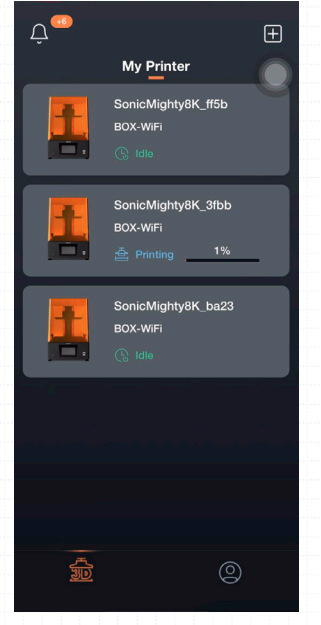

O **Phrozen GO** é um aplicativo móvel projetado para usuários do Phrozen Sonic Mighty 8K para controlar remotamente sua impressora e verificar suas impressões onde quer que você esteja.

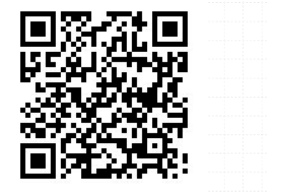

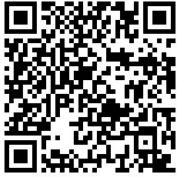

Android IOS

Atualize seu firmware Sonic Mighty 8K para V1.3.6 ou superior. Verifique as instruções de atualização do firmware para obter mais informações.

Baixe o aplicativo **"Phrozen GO"** através da App Store ou Google Play e conclua o processo de registro.

### **Download Configurações de conexão**

de registro.

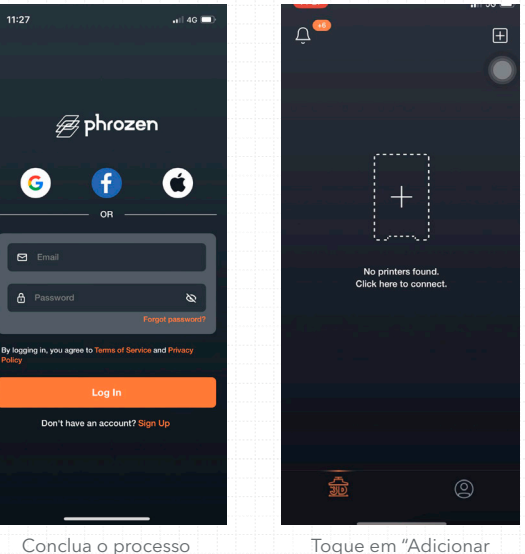

Toque em "Adicionar impressora" na tela principal para entrar na tela de digitalização.

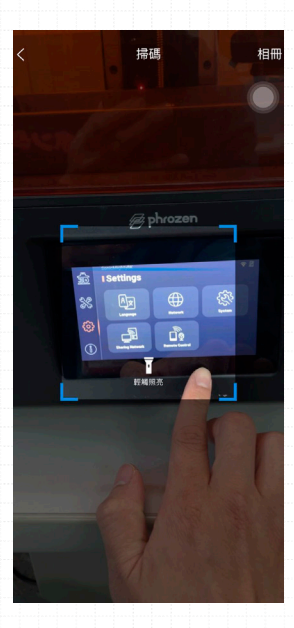

No painel de toque da impressora 3D, toque em **"Configurações"** e escolha **"Controle Remoto"** para acessar o código QR da impressora 3D.

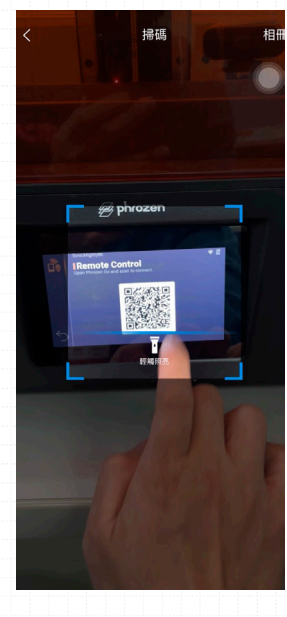

Digitalize o código QR fornecido na tela da impressora 3D para vincular sua conta e confirme a conexão na tela da impressora 3D.

### **Adicionar impressoras**

Para conectar várias impressoras, retorne à tela principal e clique em **"Adicionar impressora"** no canto superior direito. Repita a operação para digitalizar e vincular sua conta.

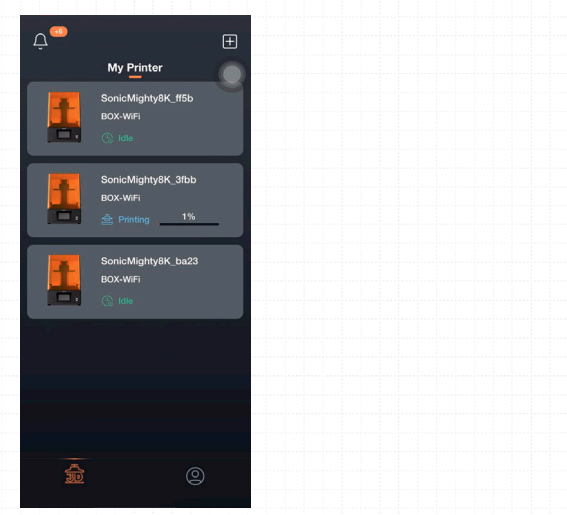

## **Configurações de conexão**

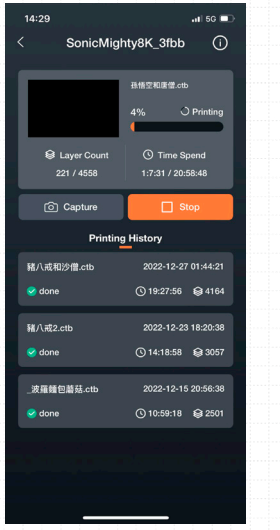

Escolha a impressora 3D que deseja verificar.

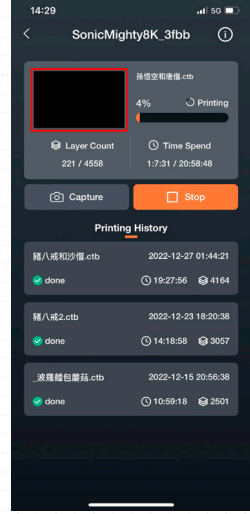

Toque em Capturar para tirar uma foto ou em Parar para encerrar a impressão atual.

#### **Dispositivos conectados**

Para verificar os dispositivos aos quais você está conectado, abra o **Phrozen GO** e toque em Informações da impressora > **Código SN.**

Na sua impressora 3D, escolha **"Configurações"** > **"Sistema"** > **"Teste de hardware"** > **"Código SN"**. O dispositivo conectado e a impressora 3D exibirão o mesmo código SN.

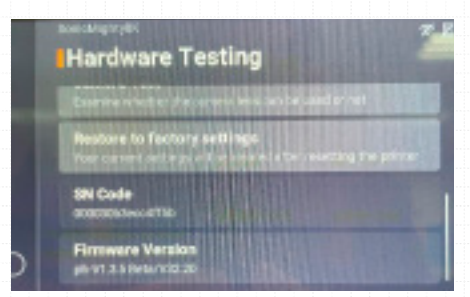

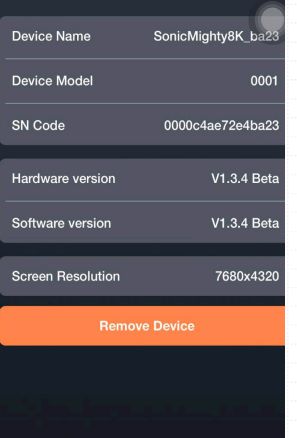

#### **IMPORTANTE:**

Uma impressora 3D só pode ser vinculada a uma conta Phrozen GO por vez. Se você quiser usar a impressora 3D com uma conta diferente, primeiro desvincule a conta original antes de vinculá-la a outra conta.

#### **Desvinculação**

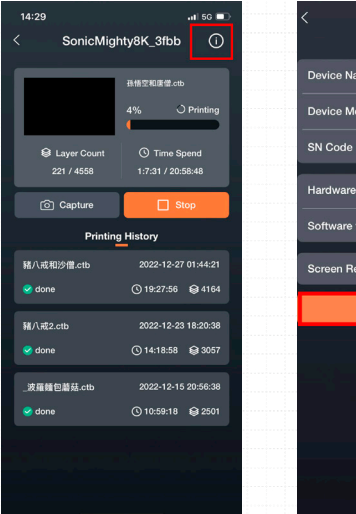

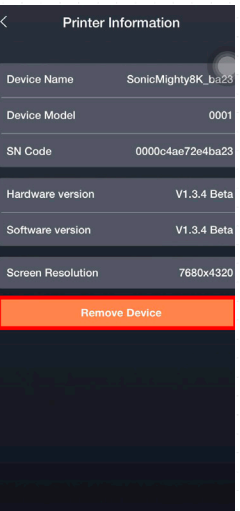

Para desvincular sua conta, escolha a impressora 3D da qual deseja desvincular em seu aplicativo Phrozen GO. Toque no canto superior direito para acessar as **informações da impressora** e escolha **Remover dispositivo**.

# **Parabéns!**

Você acabou de completar sua primeira corrida. Esperamos que você tenha tido uma ótima experiência!

Siga as contas de mídia social da Phrozen e assine nosso canal do YouTube para saber mais sobre dicas de impressão e compartilhar informações com a comunidade.

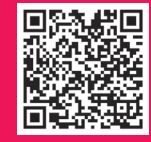

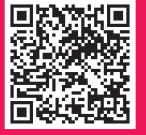

**Instagram YouTube Facebook Clube Phrozen Brasil**

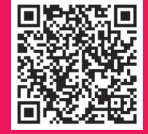

**Odontomega**

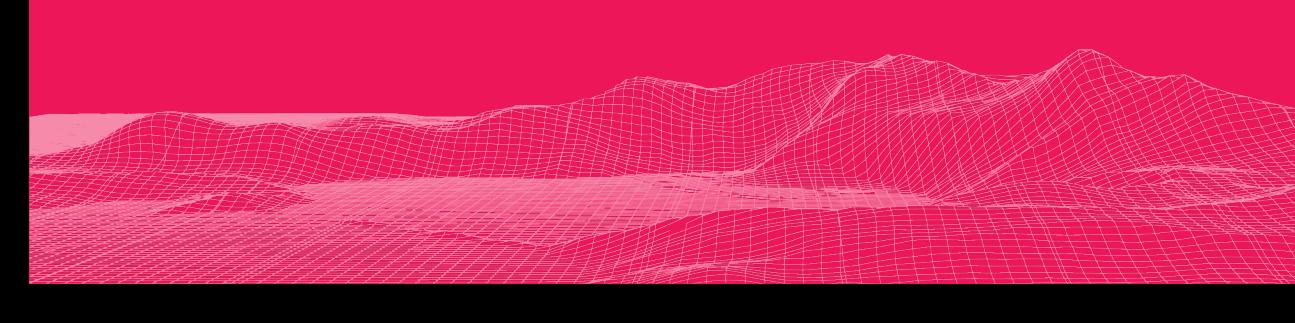